# Szerzői publikációk listájának feltöltése az MTMT-ből az ORCID szerzői profilba

Sasvári Péter

egyetemi docens

E-mail: sasvari.peter@uni-nke.hu

A "**Tájékoztató az MTMT 2.2.15 verzióban életbe lépő változásokról**" (https://www.mtmt.hu/system/files/valtozjegyz2-2-15.pdf) dokumentumból kiderül, hogy lehetőség van az MTMTből a közlemények listáját **BibText** formátumban kimenteni, amit az ORCID rendszer import formájában képes fogadni.

## **Lépesei**

- 1. Az **MTMT** oldalának felkeresése (https://www.mtmt.hu/)
- 2. **Bejelentkezés** gomb megnyomása

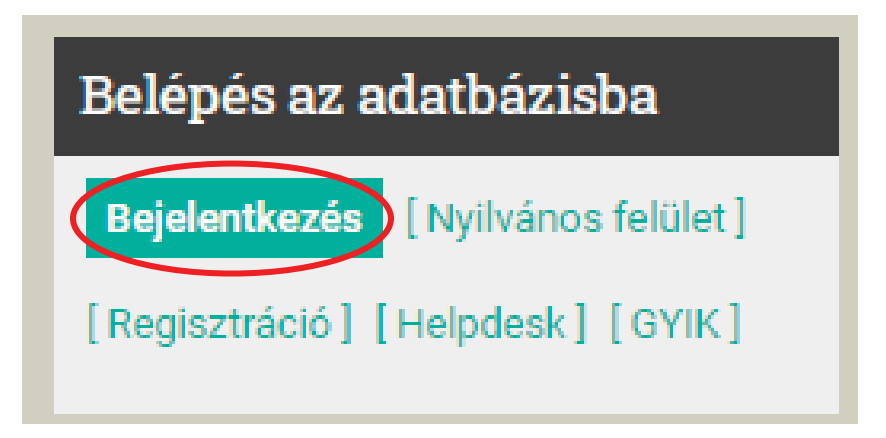

3. Felhasználónév és jelszó megadása

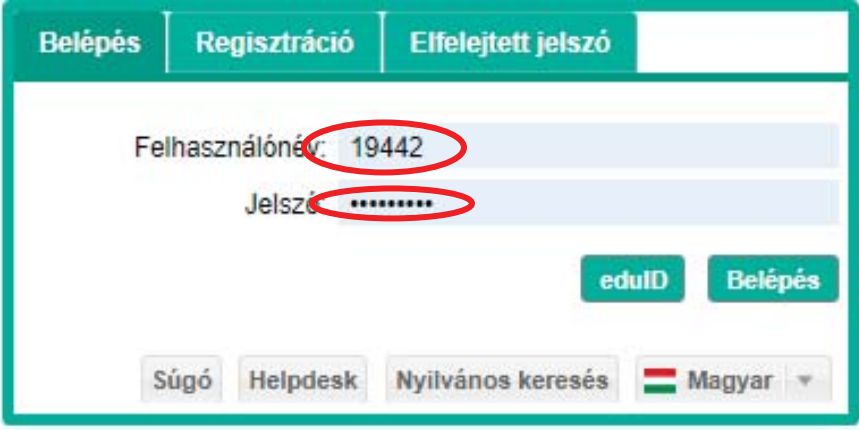

4. A közlemények kijelölése a kijelölés gomb megnyomásával

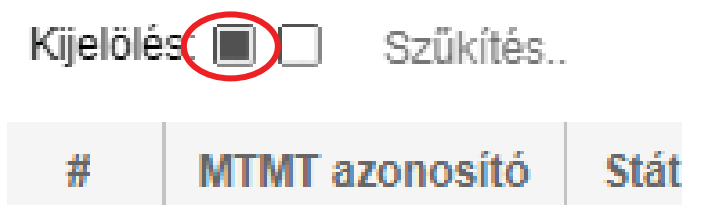

5. **Letöltés** gomb megnyomása majd a BIBTEX menüpont kiválasztása

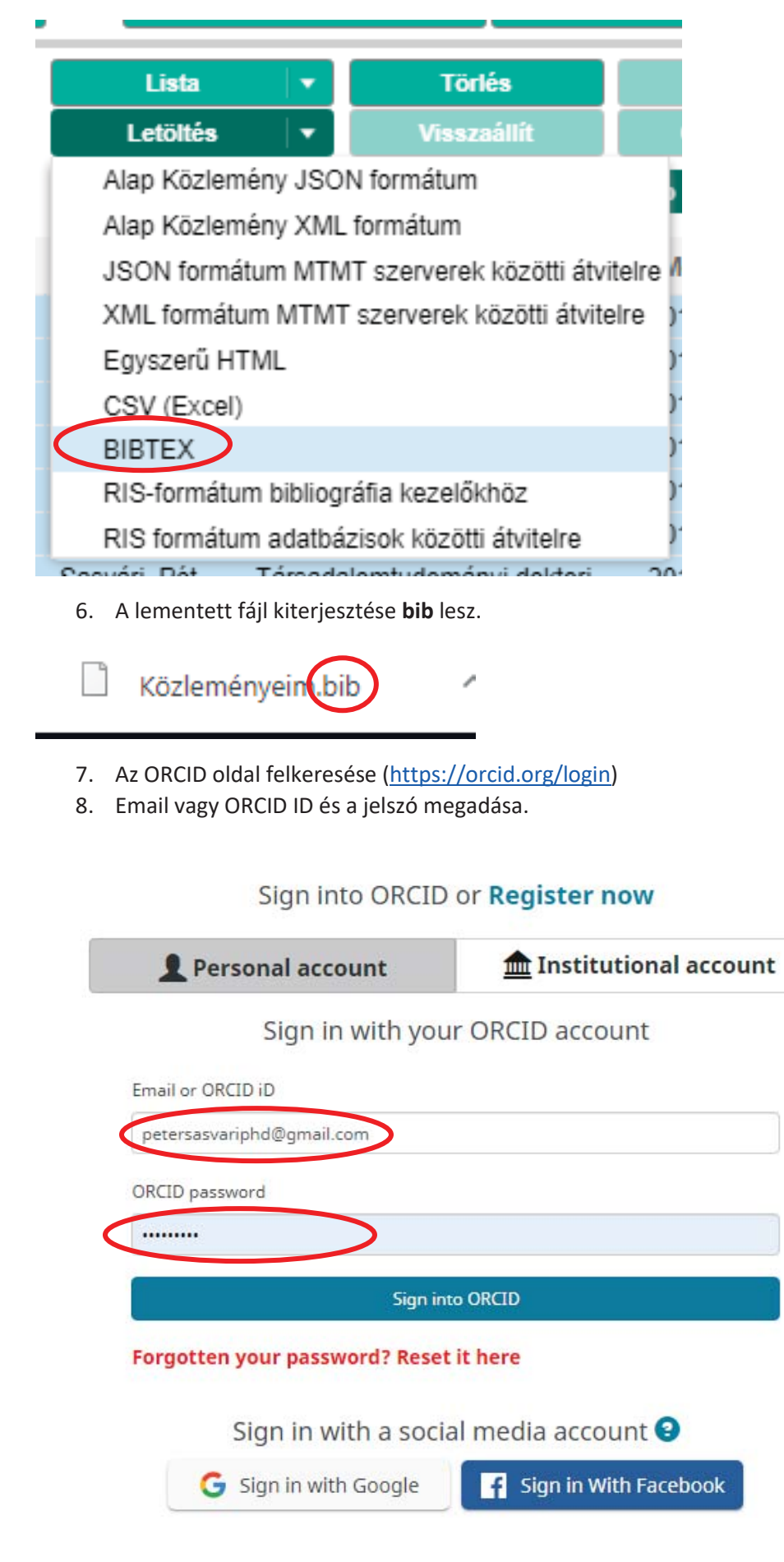

#### 9. A **Works/+Add works/Import BibText** felkeresése

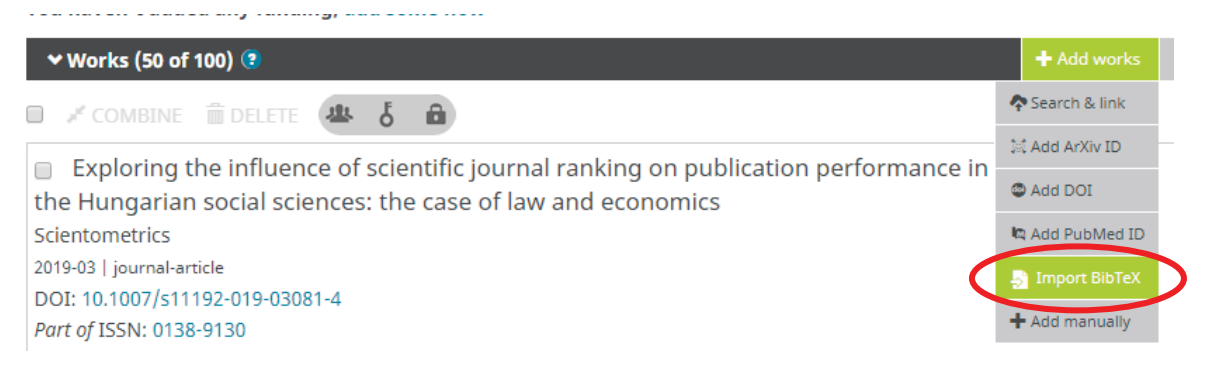

#### 10. **Choose file** gomb megnyomása. A korábban lementett fájl kiválasztása.

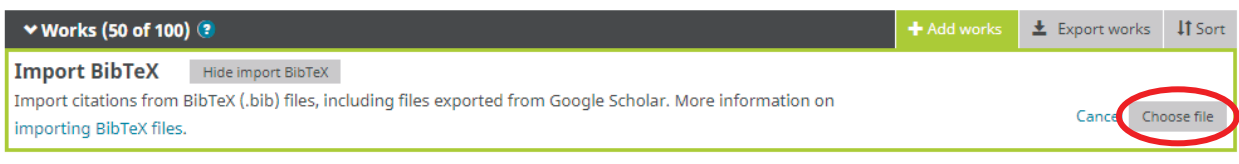

11. Egyes hibás tételek javítása/törlése lehetséges. Sárga színnel és szöveggel (**Needs edit)** jelölt tételek módosításának indítását az alábbi kép mutatja.

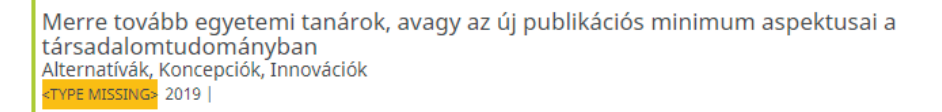

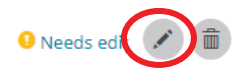

12. Gyakori feladat: kategória besorolás pontosítása. Helyes kategória kiválasztását az alábbi kép mutatja.

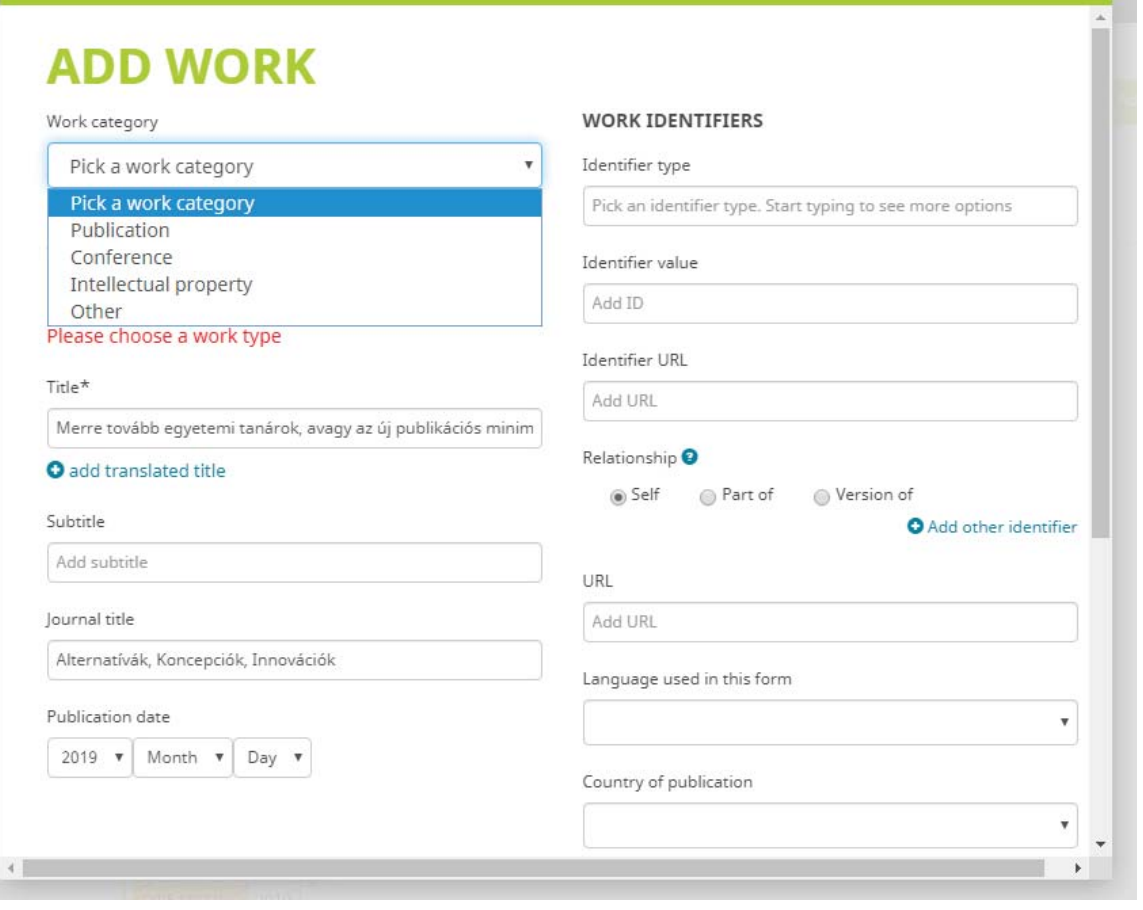

13. Ahol kell ott a **Work type** megadása kötelező.

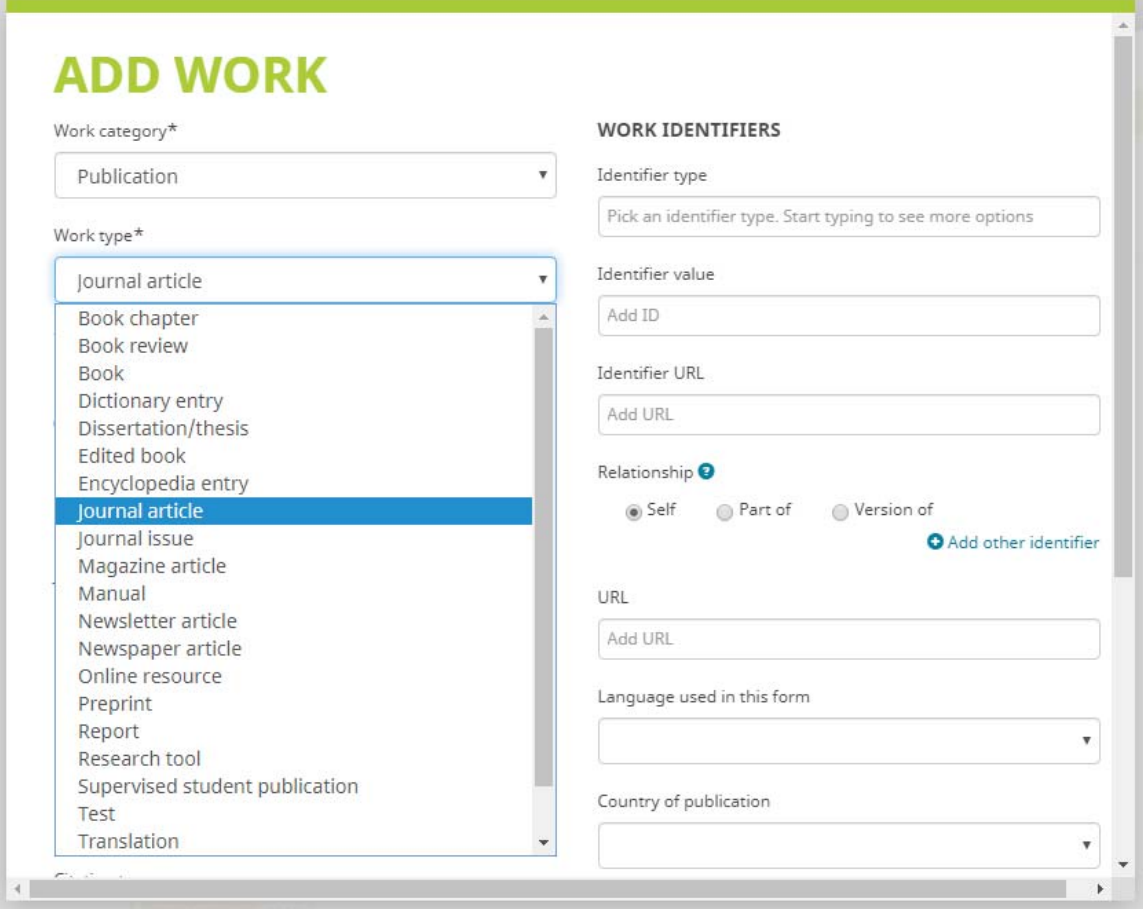

### 14. Tétel mentése **Save** gomb segítségével lehetséges.

State of Digital Literacy: Preparedness of Higher Education Students for E-Administration<br>in Hungary<br>Central and Eastern European e|Demand e|Gov Days 2018<br>2018 | conference-paper

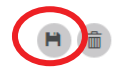